# **裝訂紙張未對齊(當使用內修整器時)**

根據紙張未對齊的類型進行調整。

## **裝訂紙張未對齊(當使用內修整器時)**

根據紙張未對齊的類型進行調整。

**附註:**

此調整僅在紙張大小為 Letter  $\Gamma \cdot$  A4  $\Gamma \cdot$  B5  $\Gamma$ 或 16K  $\Gamma$  時可用。

**當存在階梯式未對齊時**

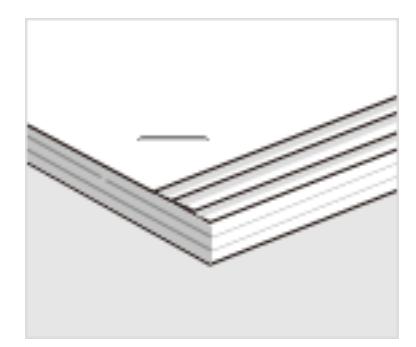

❏ 控制面板

1。從主畫面選取下列功能表。

[設定] > [一般設定] > [印表機設定] > [最佳化完稿]

2。在 [裝訂時對齊] 內點選 ● 或 ● 以將調整值設定為 2 或 1,然後列印。

- ❏ 印表機驅動程式 (Windows)
	- 1。選擇下列選項。

[維護] 索引標籤 > [進階設定] > [最佳化完稿] > [關閉]

2。按一下 [設定] 以顯示調整畫面。

[設定] 在選擇 [完稿] 索引標籤上 [裝訂] 內 [關閉] 以外的選項時可用。

3。移動滑桿以將調整值設定為 2 或 1,然後列印。

### **當存在不規則的未對齊時**

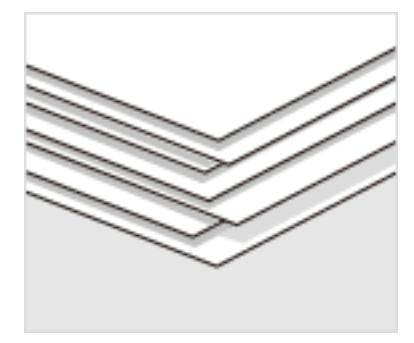

#### ❏ 控制面板

1。從主畫面選取下列功能表。

[設定] > [一般設定] > [印表機設定] > [最佳化完稿]

2。將 [裝訂時對齊] > [設定] 設定為 [開啟]。

3。點選 ■ 或 ■ 以將調整值設定為 5,然後列印。

如果調整後存在階梯式未對齊,將調整值設定為4或3,然後列印。

### ❏ 印表機驅動程式 (Windows)

1。從下列功能表中在 [最佳化完稿] 內選擇 [開啟], 然後按一下 [設定]。 [維護] 索引標籤 > [進階設定] > [最佳化完稿] [設定] 在選擇 [完稿] 索引標籤上 [裝訂] 內 [關閉] 以外的選項時可用。 2。移動滑桿以將調整值設定為 5,然後列印。 如果調整後存在階梯式未對齊,將滑桿設定為4或3,然後列印。